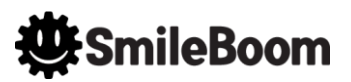

# **ニンテンドー3DSで プログラム作り**

NoMaps 2017 (2017年 10月7日)

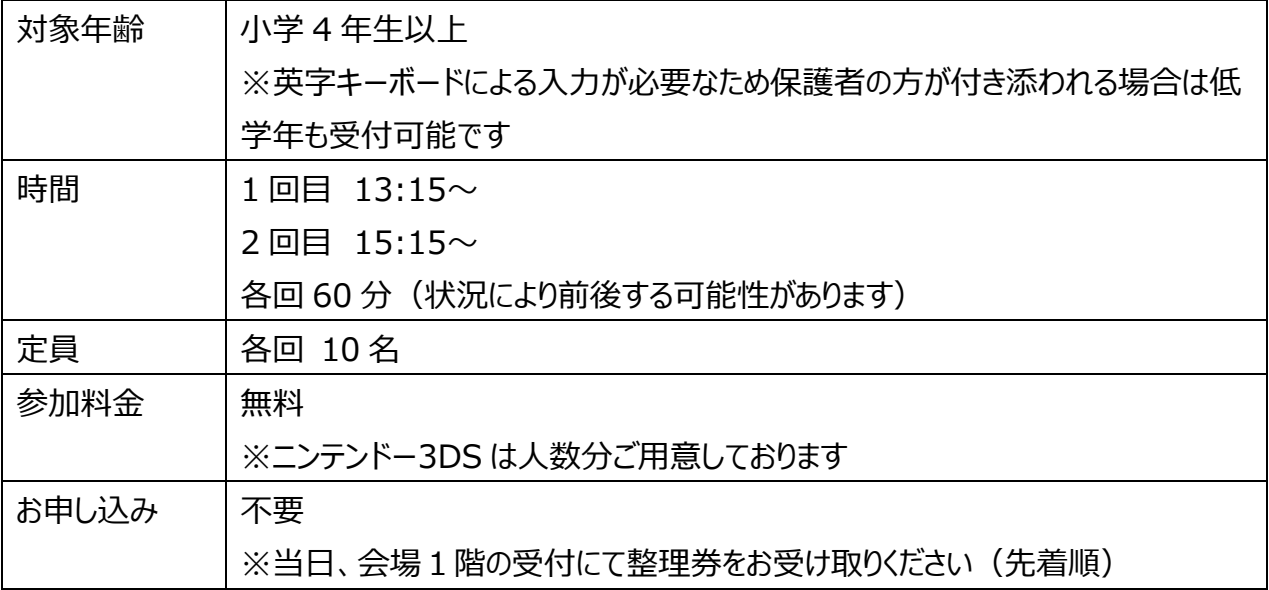

目次

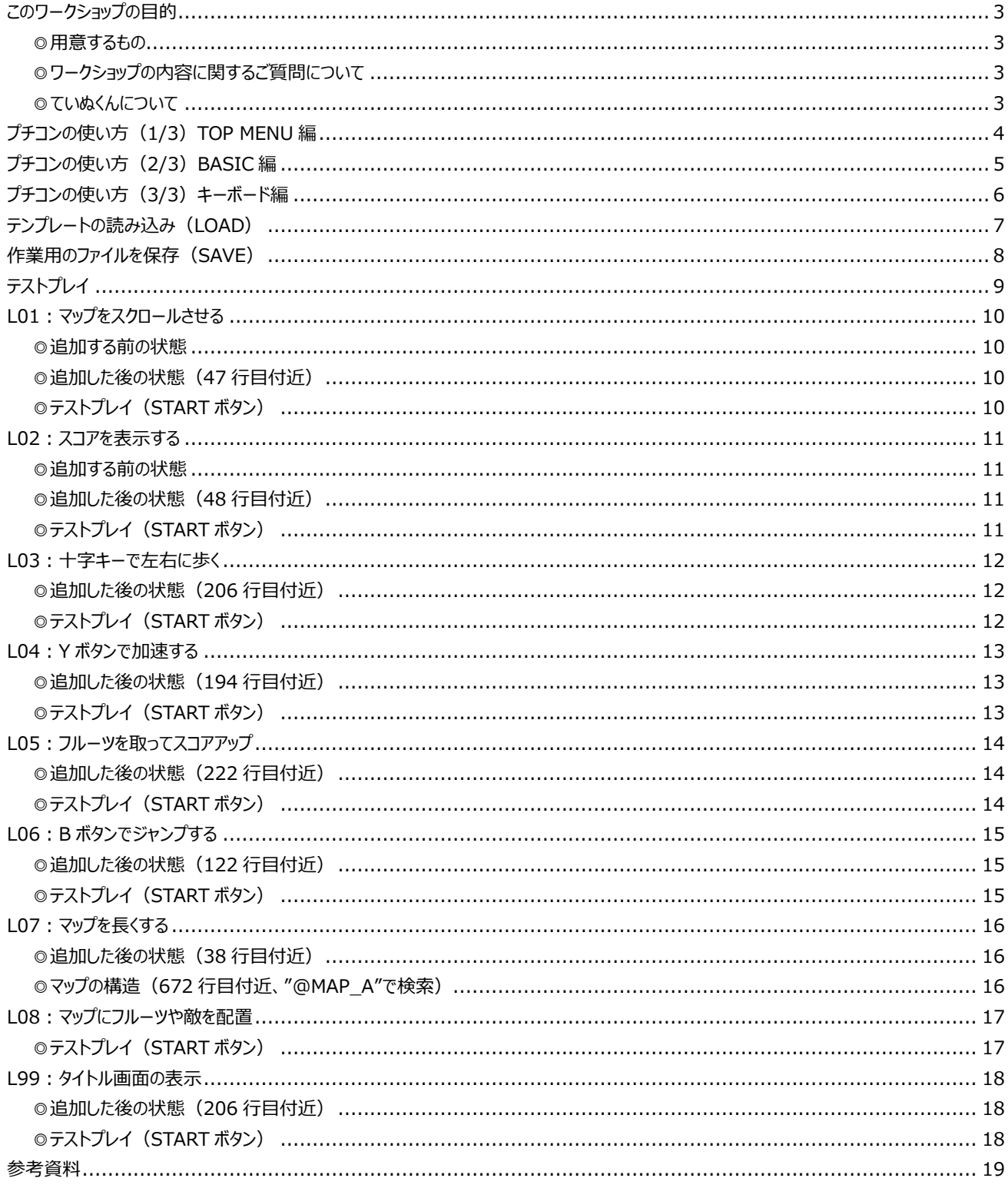

### <span id="page-2-0"></span>**このワークショップの目的**

身近なゲーム専用機ニンテンドー3DS 上で動く「プチコン 3 号 SmileBASIC」を使って、ゲームのプログラ ムはどのように書かれているのかを実際のプログラムを見て改造しながら体験します。他の人のプログラムを 見ることで、プログラムの書き方や考え方を学習します。

### <span id="page-2-1"></span>**◎用意するもの**

ワークショップ会場では以下の機材等は用意されています。

・ニンテンドー3DS 本体とダウンロードソフト「プチコン 3 号 SmileBASIC」 ニンテンドーeShop の検索から「プチコン」で調べると見つかります。 いくつか候補出てきますが「プチコン 3 号 SmileBASIC」を選択して購入してください。 価格は、税込み 500 円です。

・ワークショップ用に用意されたテンプレートプロジェクト

## 公開キー: V32NQ4HM

上記公開キーをプチコン 3 号の TOPMENU にある「作品公開とダウンロード」のボタンから NETWORK MENU に入り、「公開キーを使ってダウンロード(受信)」のボタンを押して、 事前にダウンロードしておいてください。

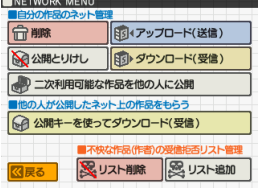

### <span id="page-2-2"></span>**◎ワークショップの内容に関するご質問について** 弊社公式 WEB サイトのお問い合わせページよりご連絡ください。

<https://smileboom.com/contact/>

### <span id="page-2-3"></span>**◎ていぬくんについて**

札幌市手稲区のマスコットキャラクターです。NoMaps のイベント用に利用申請を行い画像データをお借 りしました。画像データを再利用する場合は、手稲区の許可が必要になる可能性があります。

### **CTEINE WARD SAPPORO**

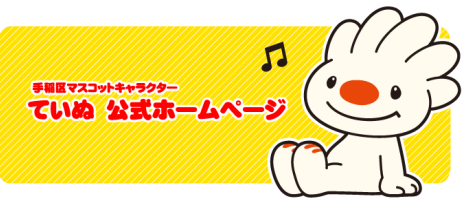

### <span id="page-3-0"></span>**プチコンの使い方(TOP MENU)**

ニンテンドー3DS の HOME メニューからプチコン 3 号 SmileBASIC を起動すると以下のような画面が 表示されます。この画面を TOP MENU (トップメニュー) と呼びます。プログラムを作る場合には下画面 右下にある「SmileBASIC でプログラムを作る」ボタンをタッチします。

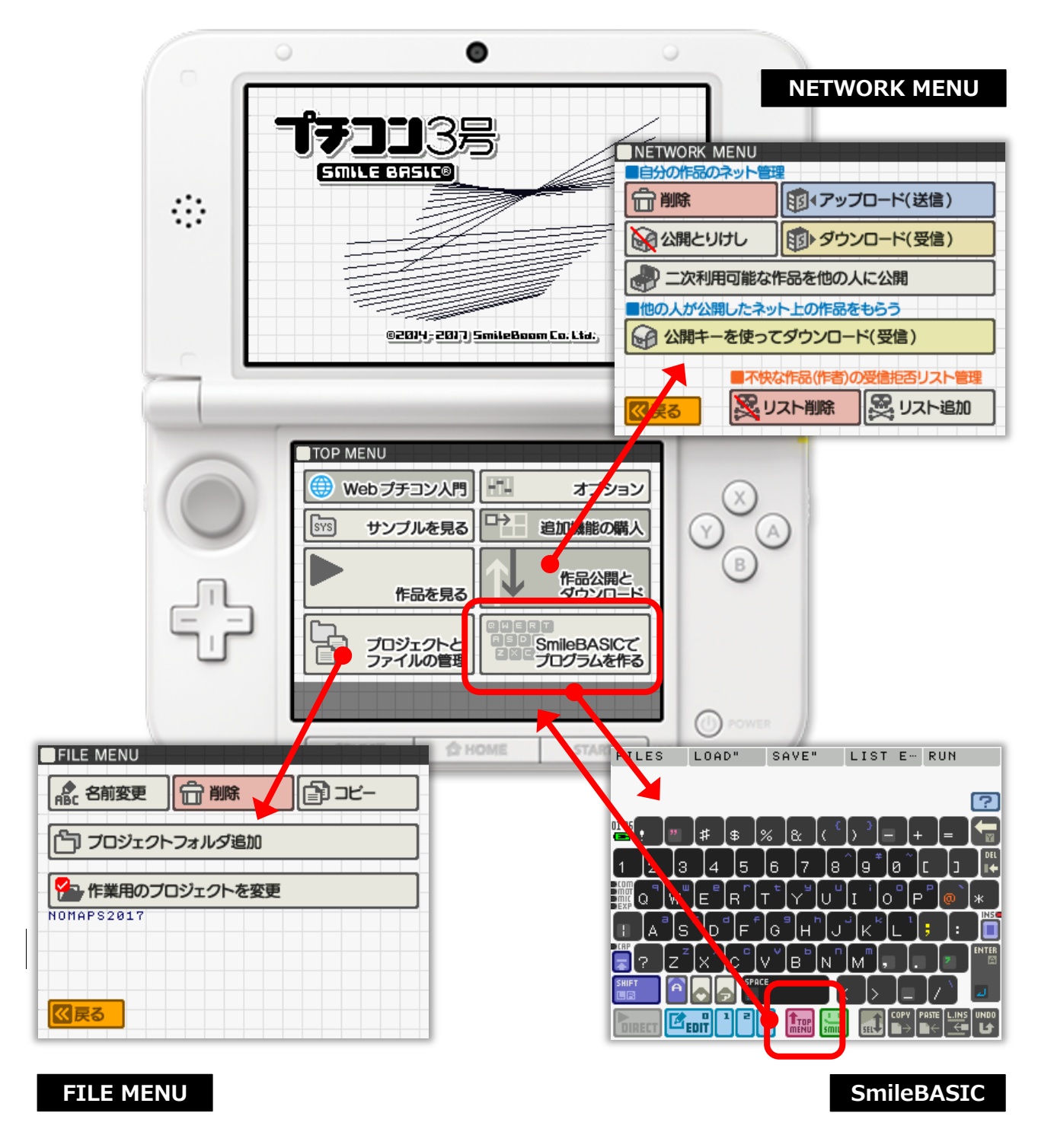

### <span id="page-4-0"></span>**プチコンの使い方(BASIC)**

TOP MENU から SmileBASIC に入ると、下画面にキーボードが表示されます。上画面に編集画面が 無い状態を **DIRECT**(ダイレクト)モードと呼び、上画面に編集画面が表示されている状態を **EDIT** (エディット)モードと呼びます。プログラムを実行するときは **DIRECT** モードから行い、編集するときは **EDIT** モードから行います。それぞれの切り替えは下画面キーボード左下の**オレンジ色のボタン**とその隣の **水色のボタン**から行います。

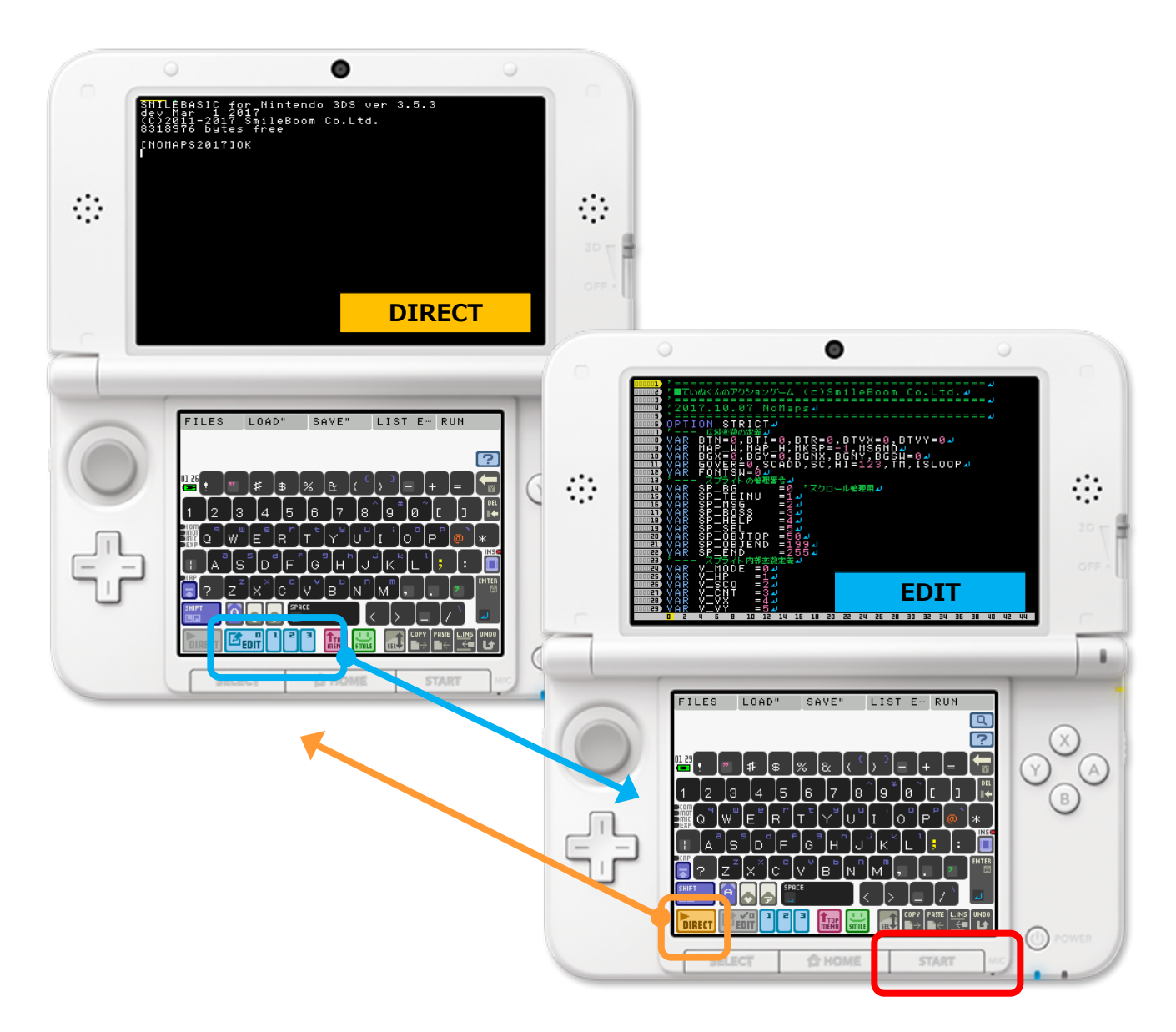

編集画面から START ボタンを押すことで直接プログラムを実行することができます。 プログラム実行中に START ボタンを押すとプログラムは途中で停止します。

### <span id="page-5-0"></span>**プチコンの使い方 (キーボード)**

パソコンのようにキーボードが付いていないニンテンドー3DS でプログラムを書くため、プチコンには、ソフトウェ アキーボードが搭載されています。プログラムで使われる記号には似ているものが多いため、プチコンのソフト ウェアキーボードではキーを色分けして間違いにくくしています。適当に色々なボタンを押してみましょう。

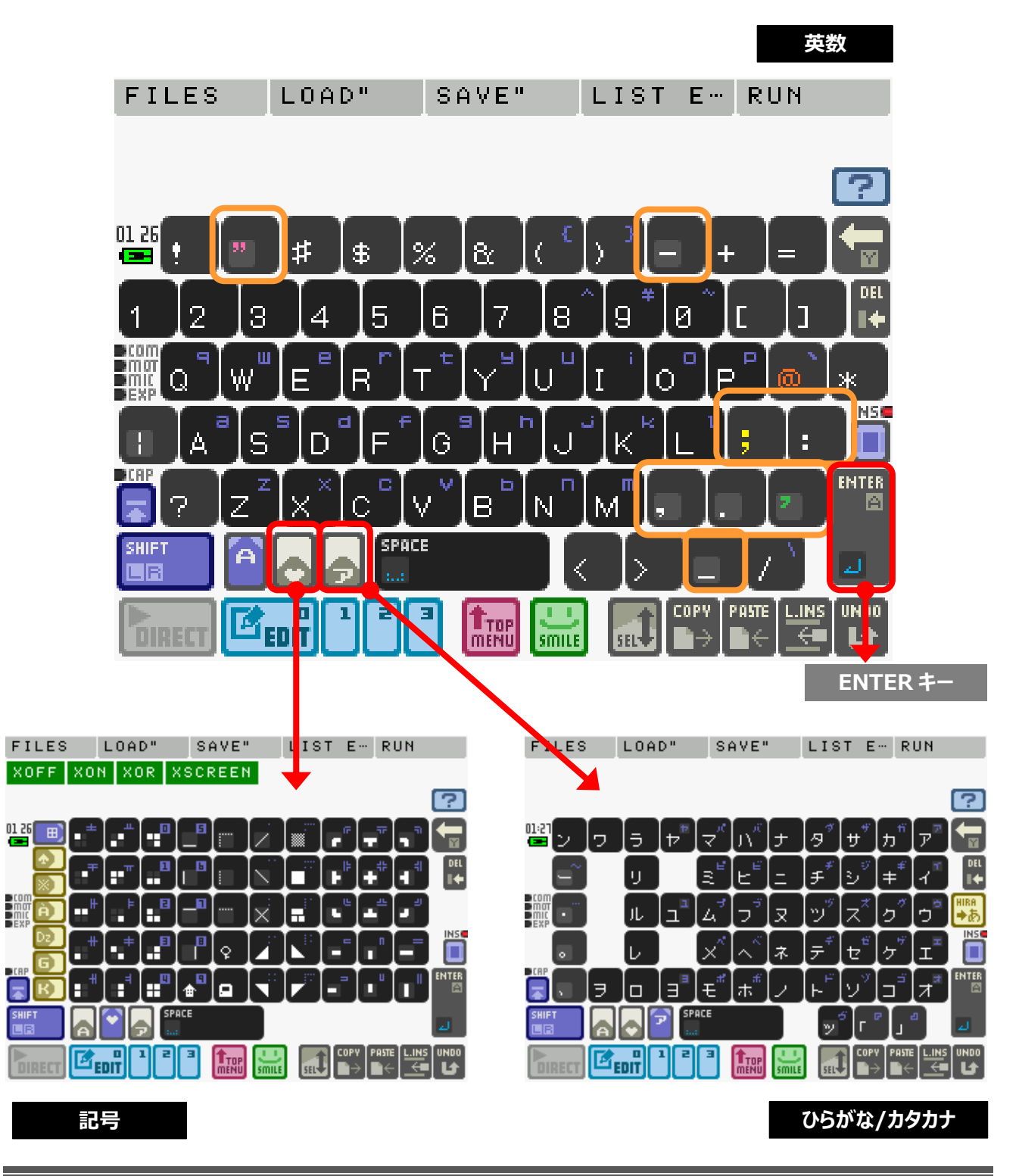

### <span id="page-6-0"></span>**テンプレートの読み込み(LOAD)**

限られた時間内で作業を行うため、ゼロからすべてを組み込む時間が確保できません。あらかじめゲームの ひな型(テンプレート)を用意しておきましたので、最初にこのファイルを読み込みます。DIRECT モードの 画面から、以下のように入力してください。最後に ENTER キーを押してください。

### LOAD "L01"

これでプログラムが読み込まれます。

水色の EDIT ボタンを押して編集画面を開きプログラムを見て見ましょう。

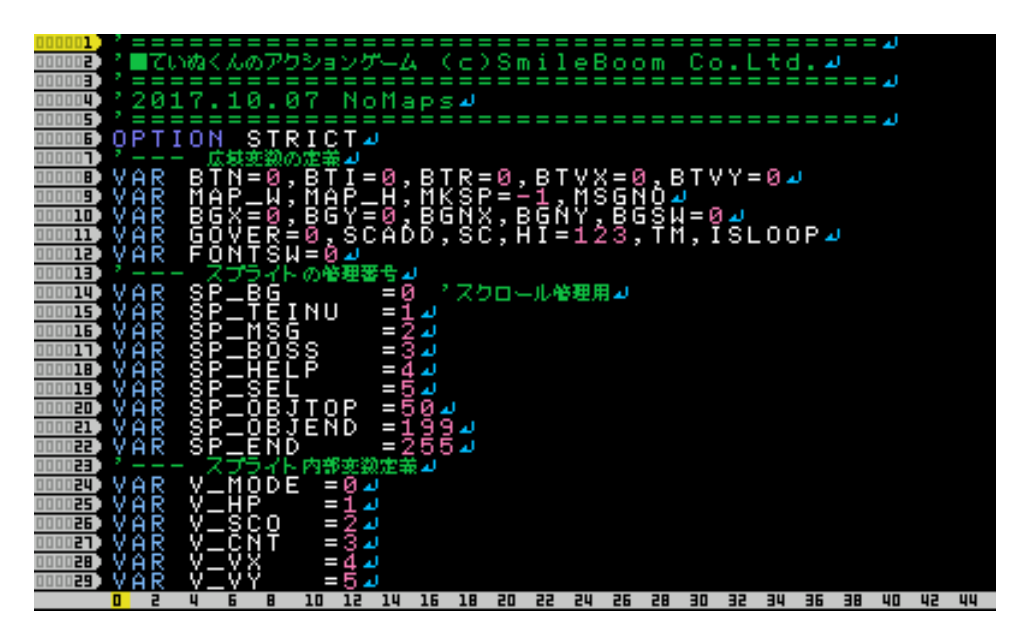

編集画面で見るとプログラムが大量に並んでいます

それなりに遊べる内容のゲームを作るためには、1000 行ぐらいのプログラムになってしまいます。これを最初 から作るのは大変なので、今回のワークショップではキャラクターを動かす部分などの分かりやすい処理を実 際に記述してもらう方法としました。

### <span id="page-7-0"></span>**作業用のファイルを保存(SAVE)**

これから作業を行う前に、自分で作ったプログラムとして記録するため、名前を付けて SAVE (保存) し ておきましょう。ソフトウェアキーボードの SHIFT ボタンを押すか、ニンテンドー3DS の L ボタンを押すと以 下のように画面が変化します。

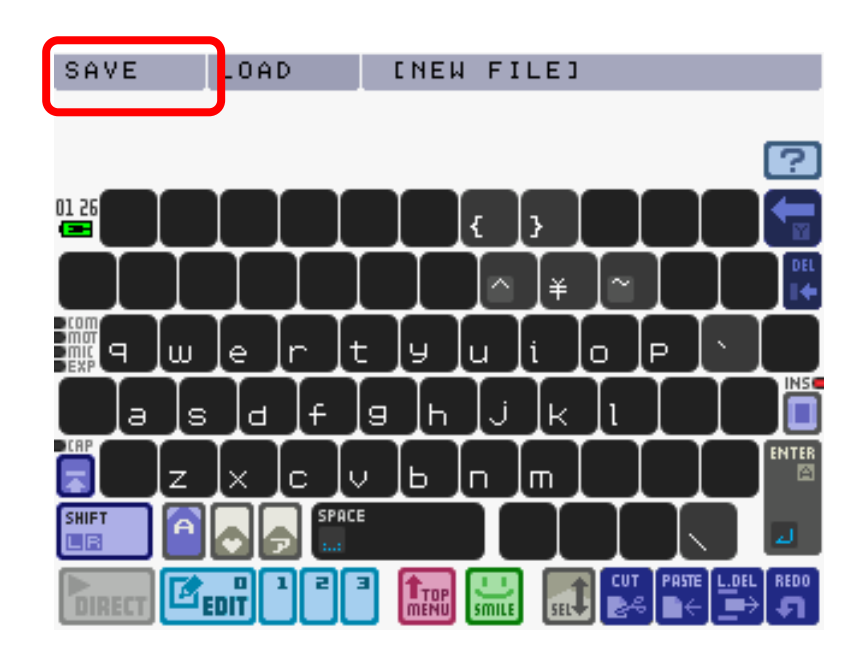

この画面に表示されている下画面左上の「SAVE」をタッチしてください。SAVE するためのダイアログが開い てファイル名を入力することができます。

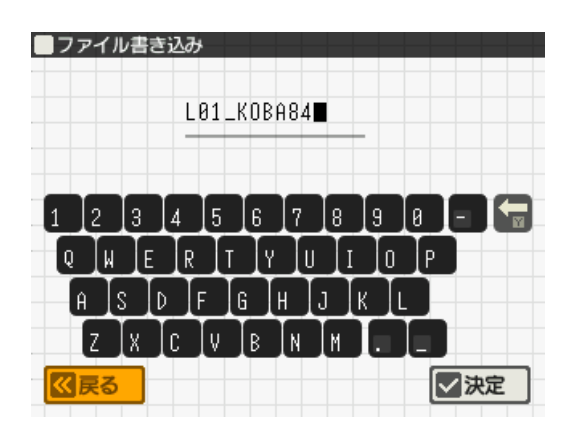

L01 の直後に (アンダーライン)をつけて、その後ろに名前を英文字で入れます。 文字数が限られているので、適当に短く省略した名前を使ってください。 これで保存は完了です。この先、新しくプログラムを追加したら定期的に保存してください。

### <span id="page-8-0"></span>**テストプレイ(まだ遊べません)**

さきほど読み込んだワークショップ用の参考プログラムを実行してみましょう。 このプログラムは、「ていぬくん」を操作して敵に触れないように右へ進むジャンプアクションゲームです。

ニンテンドー3DS のスタートボタンを押してください。現在読み込まれているプログラムが実行されます。

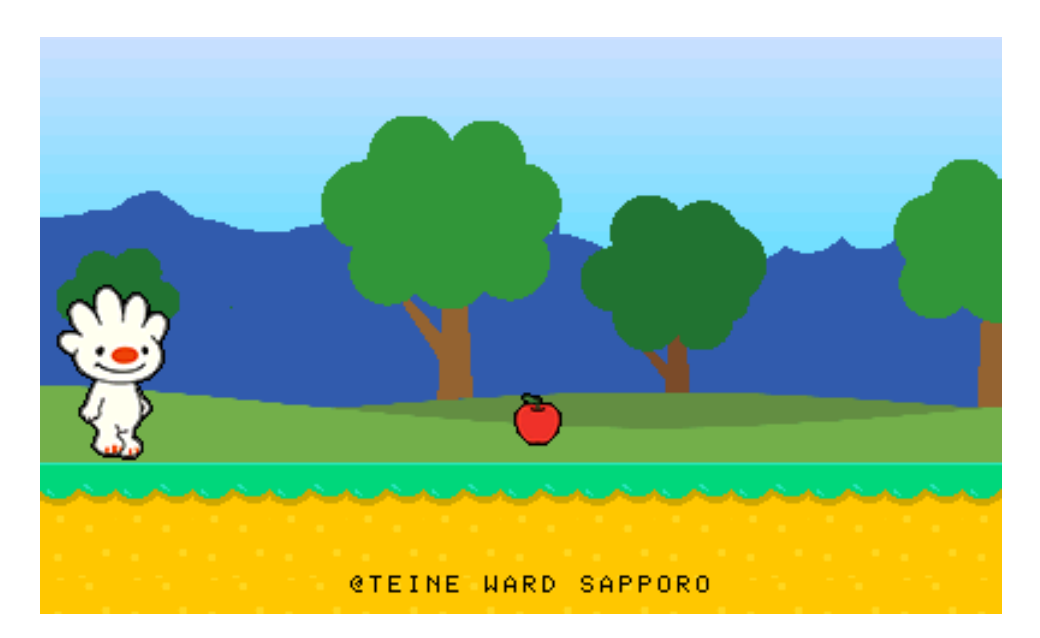

実行結果:マップとキャラクターは表示されますが操作できません

残念ながら、このプログラムはそのままではゲームとして遊ぶことはできません。 このワークショップで少しずつプログラムを追加して「ていぬくん」が動き回れるように改造しましょう。

早速作業に入ります。 まずは、START ボタンを押して動いているプログラムを止めてください。 プログラムが止まったら、水色の EDIT ボタンを押して編集画面を表示させます。

次のページから実際にプログラムを入力します。

### <span id="page-9-0"></span>**L01:マップをスクロールさせる**

プレイヤーキャラクター(ていぬくん)が動いた時にマップをスクロールさせるためのプログラムを追加します。 追加するのは、L01 のコメントがある行です。1 行しか追加しないので間違わずに入力してみましょう。 単語を検索する場合は、下画面のキーボード上にある虫眼鏡アイコンを押します。 T E- RUN 探したい文字列を入力して ENTER キーを押すと見つけた行へジャンプします。  $\Omega$ 

### <span id="page-9-1"></span>**◎追加する前の状態**

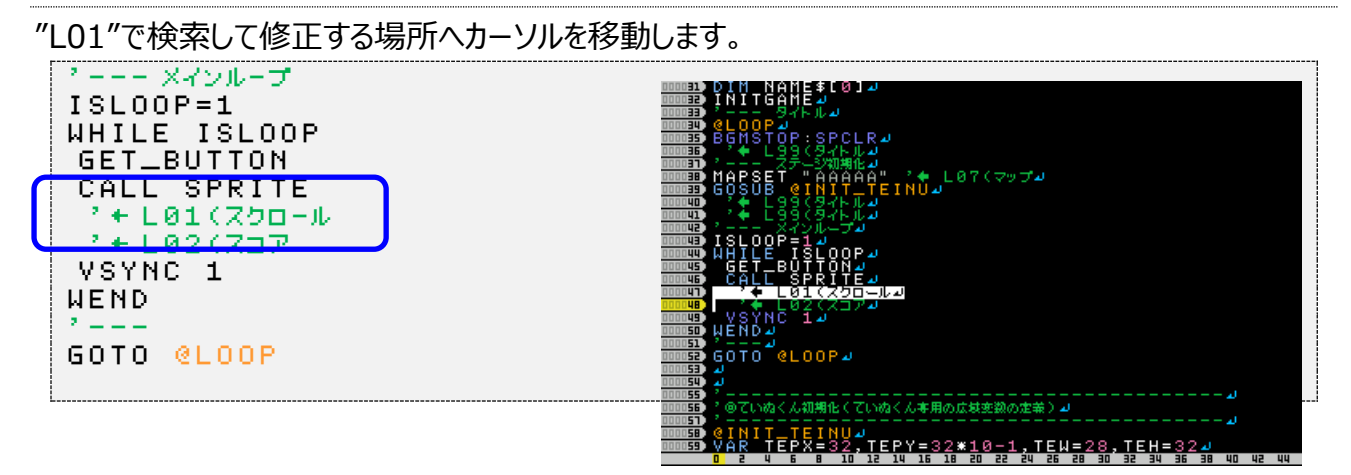

### <span id="page-9-2"></span>**◎追加した後の状態(47 行目付近)**

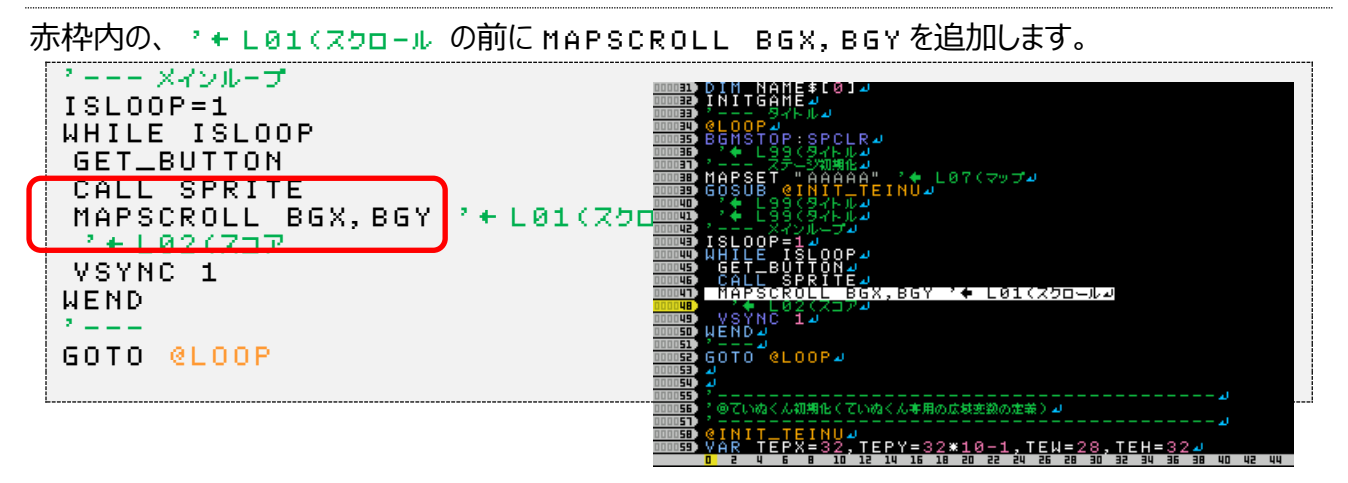

### <span id="page-9-3"></span>**◎テストプレイ(START ボタン)**

START ボタンを押すことでプログラムを実行することができますが・・ 今回の追加ではボタンを押してもマップはスクロールしません。 スクロールさせるためのプログラムを追加するという作業を体感してもらいました。 あまり気にしないで次に進みましょう。(プレイヤーが動くようになればスクロールも始まります)

### <span id="page-10-0"></span>**L02:スコアを表示する**

次にスコアを表示するプログラムの呼び出しを追加します。 L01と同じように1行だけ書き込んでください。 L01で入力した行の下です。

#### <span id="page-10-1"></span>**◎追加する前の状態**

"L02"で検索して修正する場所へカーソルを移動します。

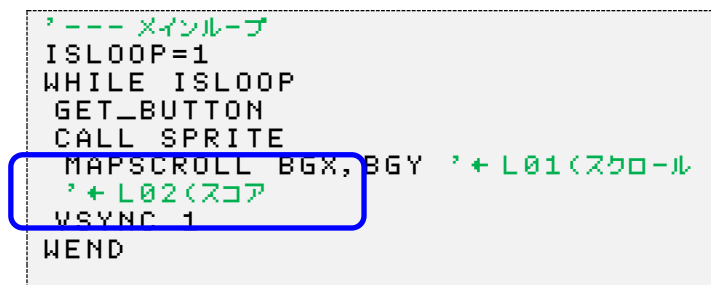

### <span id="page-10-2"></span>**◎追加した後の状態(48 行目付近)**

赤枠内の、 ' L02(スコア の前に SCORE\_PUT を追加します。 '--- メインループ ISLOOP=1 WHILE ISLOOP GET\_BUTTON CALL SPRITE MAPSCROLL BGX,BGY)'← L01(スクロール SCORE\_PUT ' L02(スコア VSYNC 1 WEND

### <span id="page-10-3"></span>**◎テストプレイ(START ボタン)**

実行すると上画面にスコアなどが表示されました。 少しゲームっぽい画面になりました。

#### **【 変数メモ 】**

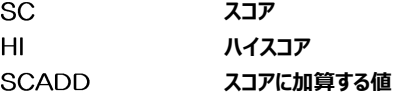

これ以降の作業も同じようにプログラムを追加して テストプレイを繰り返します。

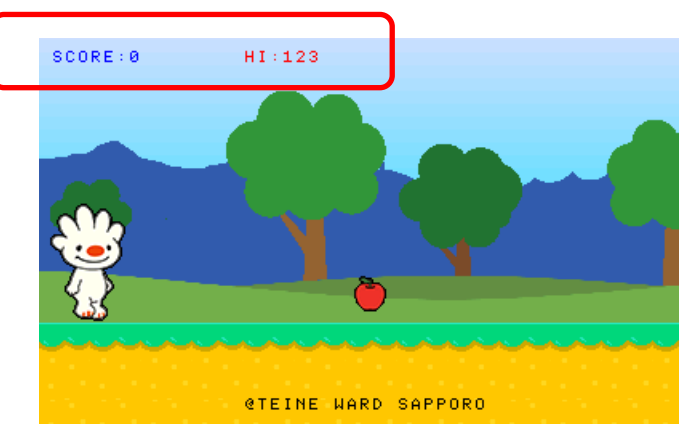

### <span id="page-11-0"></span>**L03:十字キーで左右に歩く**

ここからは、変更後の状態だけを記載します。修正する部分 ("L03") を検索して入力します。

#### <span id="page-11-1"></span>**◎追加した後の状態(206 行目付近)**

赤枠内の、 ' L03(左右移動 の前に以下のようにプログラムを追加します。

入力に関係のない行は、**青色**にしています。

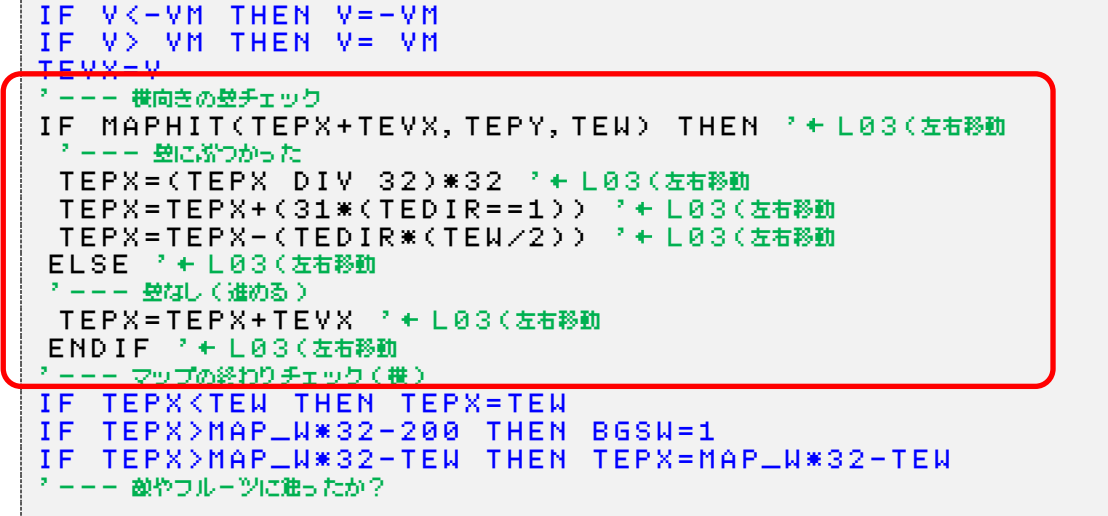

### <span id="page-11-2"></span>**◎テストプレイ(START ボタン)**

実行すると十字キーで「ていぬくん」を左右に移動するとスクロールも発生します。 リンゴは出ていますが取ることはできません。  $SCORE : 0$ HI:123 マップの右端まで進むとスクロールが止まります。 左側に行くと「ていねくん」が見えなくなります。

#### **【 変数メモ 】**

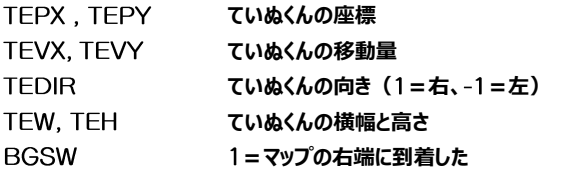

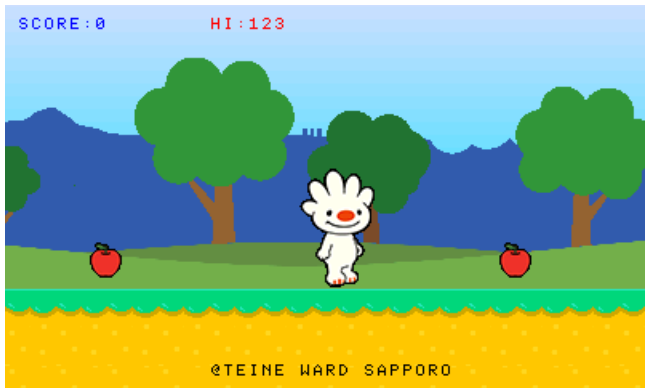

#### **【 命令・関数メモ 】 MAPHIT 足元や壁などのマップ状態を調べる命令**

※もし、実行時に Syntax Error などのエラーが出て動かない場合は、直前に入力した部分をよく見て間違いを見つけ **て正しい命令に修正してください。**

### <span id="page-12-0"></span>**L04:Y ボタンで加速する**

修正する部分 ("L04") を検索して入力します。 (前のページで入力した部分の少し上にあります)

#### <span id="page-12-1"></span>**◎追加した後の状態(194 行目付近)**

赤枠内の、 ' L04(ダッシュ の前に以下のようにプログラムを追加します。

入力に関係のない行は、**青色**にしています。

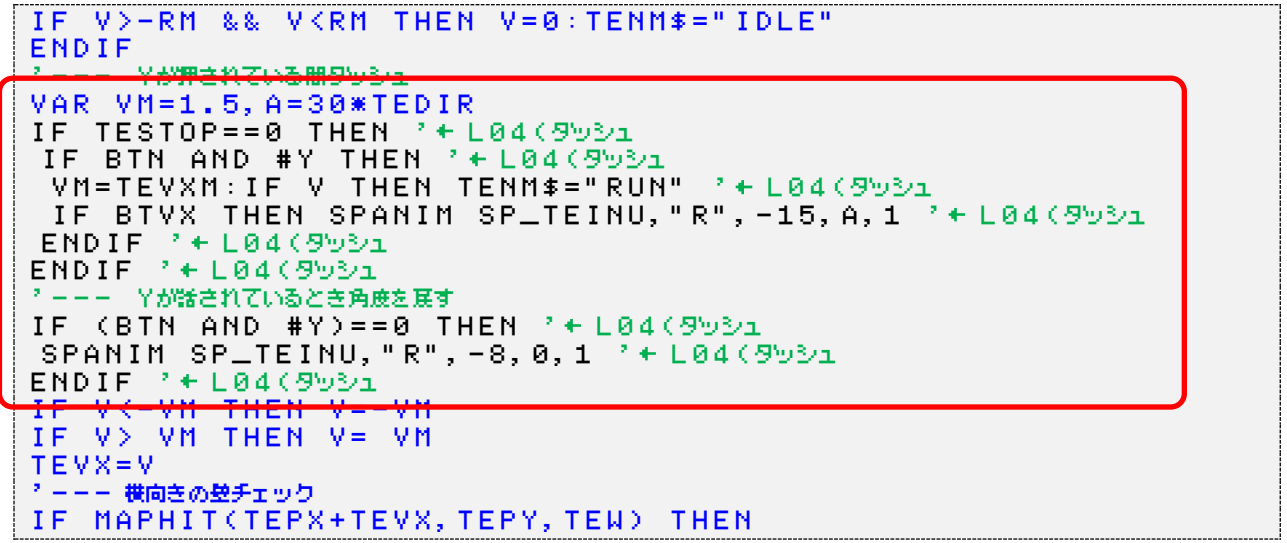

### <span id="page-12-2"></span>**◎テストプレイ(START ボタン)**

実行すると Y ボタンを押しながら左右十字キーで「ていぬくん」が走ります。

これで移動は速くなりました。

まだリンゴは取ることができません。

#### **【 変数メモ 】**

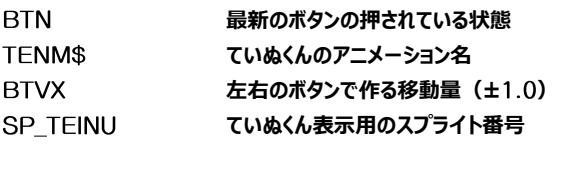

#### **【 命令・関数メモ 】**

**SPANIM スプライトのアニメーションを指定する命令**

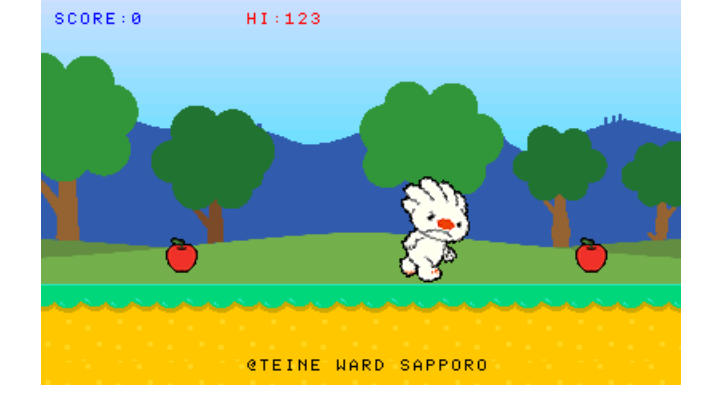

**【 実験 】 、 の初期値、 の角度**

### <span id="page-13-0"></span>**L05:フルーツを取ってスコアアップ**

修正する部分 ("L05") を検索して入力します。 (前のページで入力した部分の少し下にあります)

#### <span id="page-13-1"></span>**◎追加した後の状態(222 行目付近)**

赤枠内の、 ' L05(フルーツ の前に以下のようにプログラムを追加します。

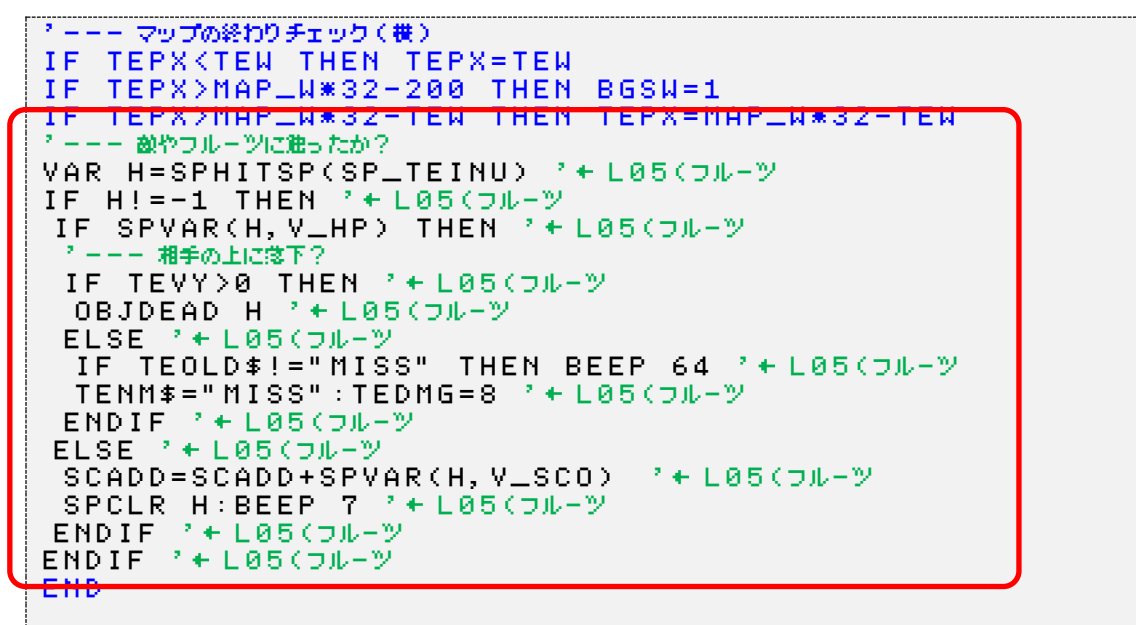

### <span id="page-13-2"></span>**◎テストプレイ(START ボタン)**

実行して移動するとリンゴに触ったときにリンゴが消えてスコアが加算されます。

#### **【 変数メモ 】**

**TEDMG ダメージを受けた時の停止時間 TEOLD\$ 直前に設定されたていぬくんのアニメ名**

#### **【 命令・関数メモ 】**

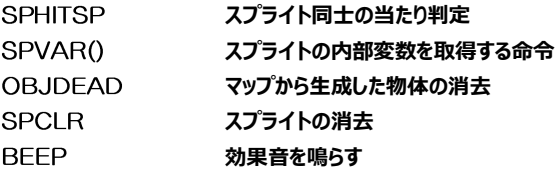

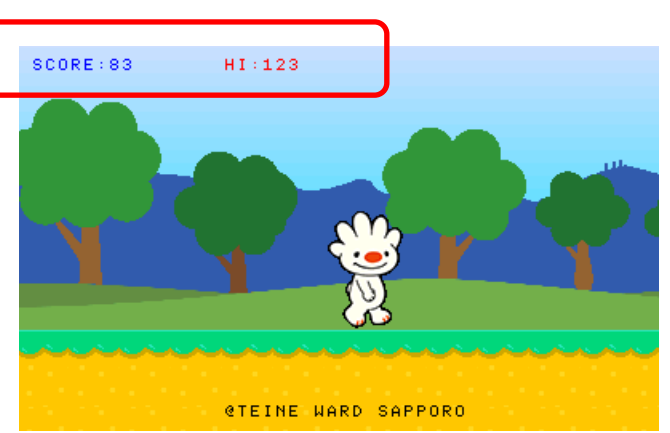

BEEP命令で簡単に効果音を鳴らすことができます。 BEEPの後に続く数字を適当な数字に変更すると 変な音が鳴って面白くなるかもしれません。 BEEPに指定できる音の番号は、 0~133までです。 さらに続 けて値を指定すると、周波数やパンポットなどの値も調整できます。詳しくはインラインヘルプをご覧ください。

### <span id="page-14-0"></span>**L06:B ボタンでジャンプする**

修正する部分 ("L06") を検索して入力します。

#### <span id="page-14-1"></span>**◎追加した後の状態(122 行目付近)**

赤枠内の、 ' + L06(ジャンプ の前に以下のようにプログラムを追加します。ちょっと多いですね。 ' @ていぬくん:シャンプと落下のプログラム '--------------------------------------- DEF JUMP\_TEINU '--- ジャンプしてない? IF TEJUMP==0 && TESTOP==0 THEN ' L06(ジャンプ Bボタンが押されたらジャンプ IF BTI AND #B THEN ' L06(ジャンプ TEJUMP=1:TENM\$="JUMP":BEEP 8 ' L06(ジャンプ TECNT=16 2押している時間でシャンプ高さ変化用のカウンタ TEVY=-4 'ジャンプ初速 ENDIF ' L06(ジャンプ ENDIF ' L06(ジャンプ '--- ジャンプ中? IF TEJUMP==1 THEN ' L06(ジャンプ '--- 押してる時間ジャンプし続けている? IF TECNT==0 THEN ' L06(ジャンプ '--- 普通のジャンプ中 TEVY=TEVY+0.5 ' L06(ジャンプ IF TEVY>0 THEN TENM\$="FALL" ' L06(ジャンプ ELSE ' L06(ジャンプ '--- 押している間上昇 TECNT=TECNT-1 ' L06(ジャンプ IF (BTN AND #B)==0 THEN TECNT=0 ' L06(ジャンプ ENDIF ' L06(ジャンプ ENDIF ' L06(ジャンプ '--- 上下移動 IF TEVY THEN TEPY=TEPY+TEVY **土昇中か** VAR C,Y

### <span id="page-14-2"></span>**◎テストプレイ(START ボタン)**

実行して B ボタンを押すとその場でジャンプします。伝統的な B ボタンを押し続けている時間で高さが変 化する処理にも対応しています。Y ボタンで加速しながらジャンプすると飛距離が伸びます。

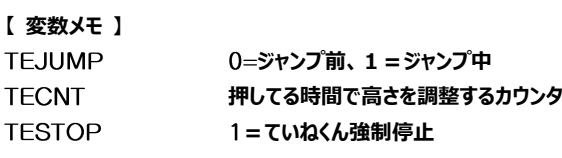

#### **【 実験 】** TECNT、TEVYの初期値、TEVYジャンプ中の加算値

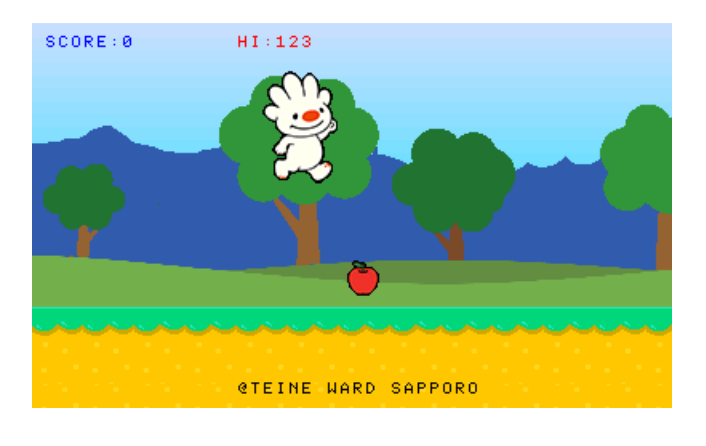

### <span id="page-15-0"></span>**L07:マップを長くする**

修正する部分 ("L07") を検索します。

#### <span id="page-15-1"></span>**◎追加した後の状態(38 行目付近)**

ていぬくんのマップデータはマップを小さい単位で区切ってマップ部品とし、それらを並べることで横に長いマッ プを実現しています。この行にある、 は、マップ部品ごとに付けられたアルファベットA~Zまでの記号を文 字列として並べることでマップを作っています。 乙は特別に最後のボスが出る場所として定義されています。 以下のようにA~E、およびZを使って適当に文字列を登録してください。

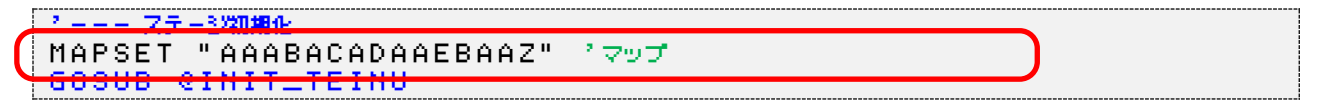

#### <span id="page-15-2"></span>**◎マップの構造(672 行目付近、"@MAP\_A"で検索)**

マップ部品(A~Zの名前を付けて管理)は以下のように文字の組み合わせで地形を表現しています。 現在のプログラム内には、A~Eおよび乙が登録されています。この部品は任意に増やすことができます。

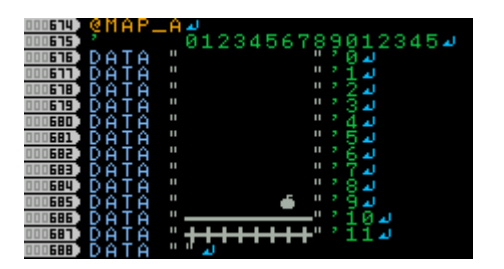

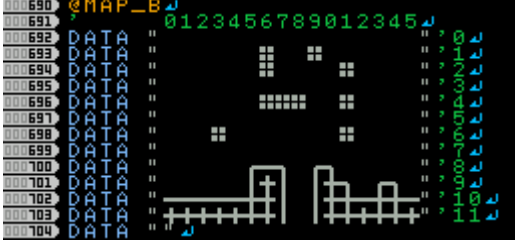

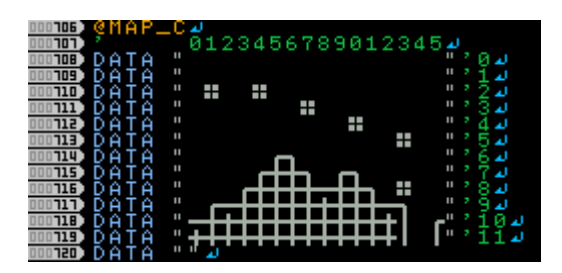

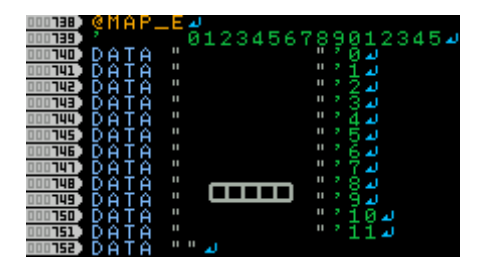

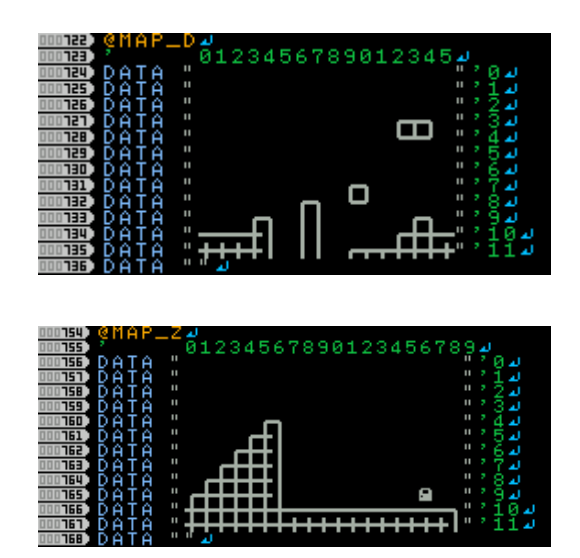

### <span id="page-16-0"></span>**L08:マップにフルーツや敵を配置**

修正する部分 ("@MAP A") を検索します。

マップ全体の長さ (マップ部品の並び順) は38行目付近の MAPSET 命令に渡す引数で指定します が、マップ上に物や壁などを配置する時は、マップ部品そのものを変更します。これらの記号は、キーボード から記号を選択して入力することができます。

" **"" " -**" " -" " -" " |" -" " +" " " |" " |" " "" "" "=壁、" "=金属板 " ※ " =栗、 " 栄 " =カニ、 " み " =スカンク、 " ■ " =くま " "=リンゴ、" "=ぶどう

試しに、以下のようにマップ部品へ記号を追加してみてください。 キーを使って上書きモードで入力すると文字列がずれないように入力できます。

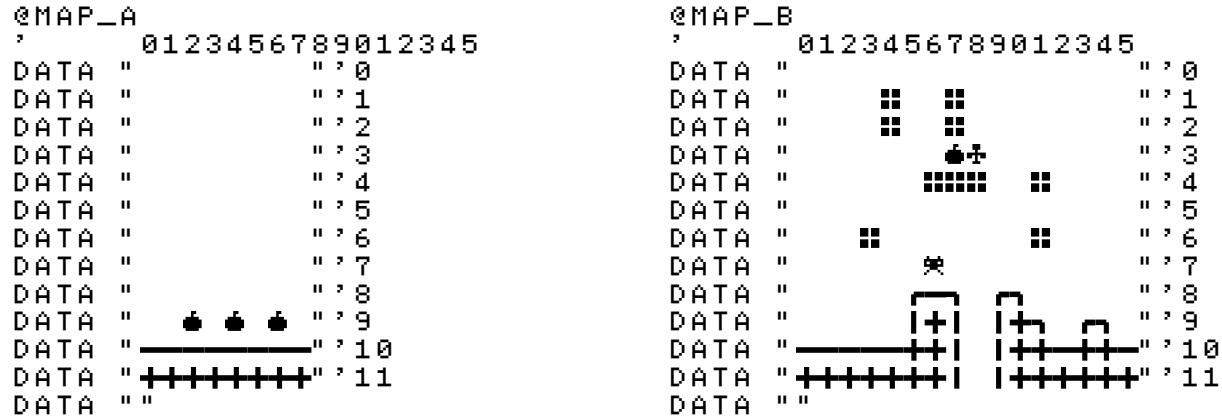

※あくまでも例として配置しているだけなので、好きなように好きなものを置いてもかまいません

### <span id="page-16-1"></span>**◎テストプレイ(START ボタン)**

実行すると、L07 で指定したマップ部品がマップとして利用されていることが確認できます。 また、L08 でマップ部品に敵やフルーツを追加している場合は、それらも表示されるようになります。 マップの最後に「部品 Z |を配置して置けば、やる気のなさそうなボスとの戦いも楽しめます。

これでアクションゲームの要素は一通り組み込まれました。

### <span id="page-17-0"></span>**L99:タイトル画面の表示**

ここからは、変更後の状態だけを記載します。修正する部分 ("L99") を検索して入力します。

### <span id="page-17-1"></span>**◎追加した後の状態(206 行目付近)**

赤枠内の、 ' L99(タイトル の前に以下のようにプログラムを追加します。

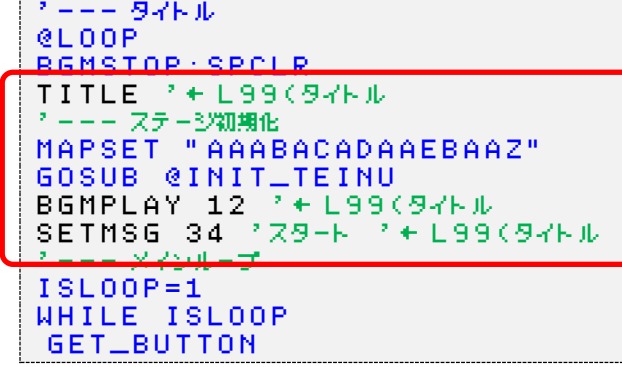

### <span id="page-17-2"></span>**◎テストプレイ(START ボタン)**

実行するとゲームのマップが表示される前にタイトル画面が表示されます。 ここで A ボタンを押すとゲームが始まります。

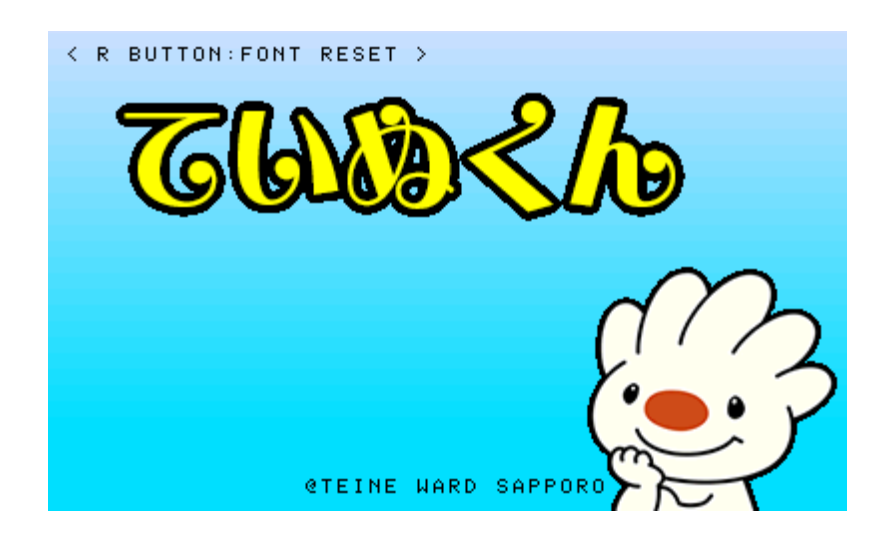

これですべての作業が終わりです。おつかれさまでした!!

#### **【 実験 】**

FONTSWを0以外にする、BOSSの熊は絶対倒せないので倒せるように修正できるか?、スカンクの屁の回数調整 **気になる命令を見つけたら「?」ボタンを押してインラインヘルプの説明を見る**

<span id="page-18-0"></span>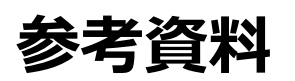

ニンテンドー3DS 用の「プチコン 3 号 SmileBASIC」および WiiU 用の「プチコン BIG」でプログラムを 作る時の参考資料として以下の書籍が発売されています。

**プチコン 3 号+BIG 公式リファレンスブック [: SMILEBASIC MAGAZINE SPECIAL](https://www.amazon.co.jp/%E3%83%97%E3%83%81%E3%82%B3%E3%83%B33%E5%8F%B7-BIG-%E5%85%AC%E5%BC%8F%E3%83%AA%E3%83%95%E3%82%A1%E3%83%AC%E3%83%B3%E3%82%B9%E3%83%96%E3%83%83%E3%82%AF-SMILEBASIC-MAGAZINE/dp/4198649103/ref=pd_lpo_sbs_14_img_0?_encoding=UTF8&psc=1&refRID=QCKWF5A2EVSAJQ0EN6A3)**

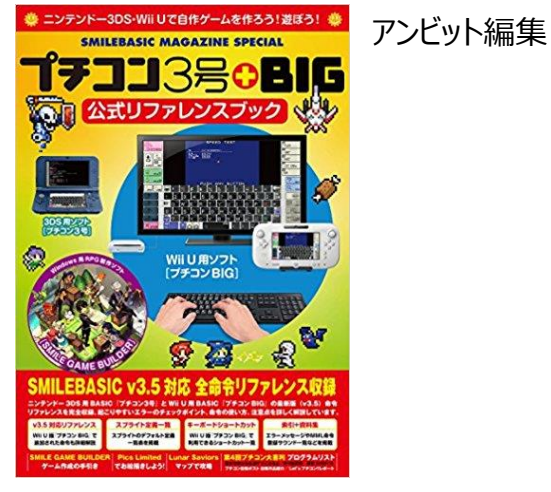

**プチコン 3 号 [SMILEBASIC](https://www.amazon.co.jp/%E3%83%97%E3%83%81%E3%82%B3%E3%83%B33%E5%8F%B7-SMILE-BASIC-%E5%85%AC%E5%BC%8F%E3%83%A0%E3%83%83%E3%82%AF-%E6%97%A5%E7%B5%8CBP%E3%83%91%E3%82%BD%E3%82%B3%E3%83%B3%E3%83%99%E3%82%B9%E3%83%88%E3%83%A0%E3%83%83%E3%82%AF/dp/4822236242) 公式ムック**

日経ソフトウエア編集部

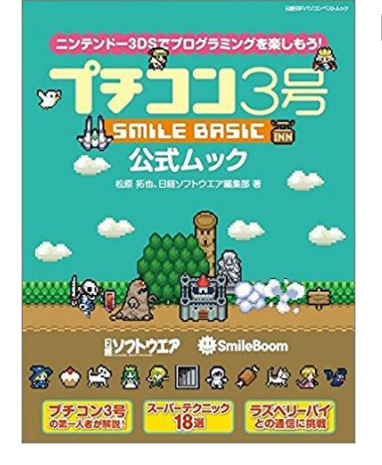

◎ツイッター上での情報のやり取りを検索する場合は、以下のハッシュタグ等をご利用ください。

ハッシュタグ #petitcom、#sbkey

検索キーワード プチコン OR SmileBASIC OR #petitcom

公式アカウント @PetitComputer

◎スマイルブーム公式ページ (他の人が作った作品や公式の素材等も並んでいます) <http://smilebasic.com/>

# おつかれさまでした!

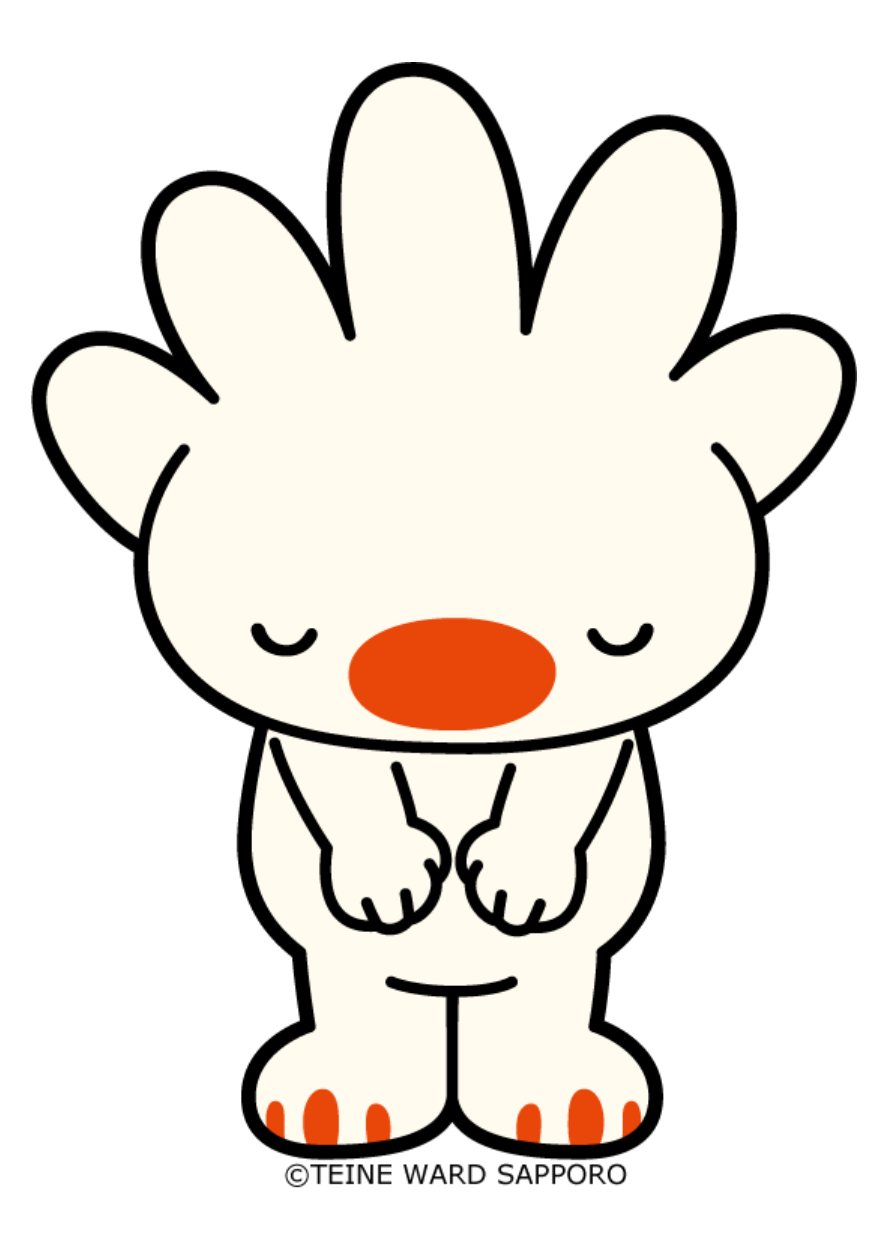

プチコンは株式会社スマイルブームの登録商標です。 ニンテンドー3DS・ニンテンドー3DS ダウンロードソフトは任天堂の登録商標または商標です。